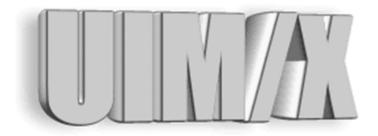

### Using UIM/X with SoftBench

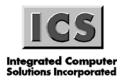

#### Copyright © 2005 Integrated Computer Solutions, Inc.

The *Using UIM/X with SoftBench*™ manual is copyrighted by Integrated Computer Solutions, Inc., with all rights reserved. No part of this book may be reproduced, transcribed, stored in a retrieval system, or transmitted in any form or by any means electronic, mechanical, photocopying, recording, or otherwise, without the prior written consent of Integrated Computer Solutions, Inc.

#### Integrated Computer Solutions, Inc.

54 Middlesex Turnpike, Bedford, MA 01730

Tel: 617.621.0060 Fax: 617.621.9555 E-mail: info@ics.com WWW: http://www.ics.com

#### **UIM/X Trademarks**

UIM/X, Builder Xcessory, BX, Builder Xcessory PRO, BX PRO, BX/Win Software Development Kit, BX/Win SDK, Database Xcessory, DX, DatabasePak, DBPak, EnhancementPak, EPak, ViewKit ObjectPak, VKit, and ICS Motif are trademarks of Integrated Computer Solutions, Inc.

Motif is a trademark of Open Software Foundation, Inc.

UNIX is a registered trademark in the United States and other countries, licensed exclusively through X/Open Company Limited.

X/Open is a trademark of X/Open Company Limited in the UK and other countries.

X Window System is a trademark of the Massachusetts Institute of Technology.

All other trademarks are properties of their respective owners.

# **Contents**

| Preface                                                      | V  |
|--------------------------------------------------------------|----|
| Chapter 1—Using the UIM/X SoftBench Integration              |    |
| Starting UIM/X From the SoftBench Tool Status Display Dialog | 2  |
| Starting UIM/X from the SoftBench Development Manager        |    |
| Exiting UIM/X From SoftBench                                 |    |
| Running the SoftBench Program Builder from UIM/X             |    |
| Using the SoftBench Editor from UIM/X                        | 6  |
| Using the Version Control Menus                              | 6  |
| Message Integration Between SoftBench and UIM/X              | ٤  |
| Chapter 2—Using Encapsulator Libraries                       |    |
| The Application Before Encapsulation                         | 12 |
| Encapsulating the Application                                | 12 |
| The Steps in This Tutorial                                   | 13 |
| Step #1: Building the Application Interface                  | 13 |
| Step #2: Setting Up the Main Event Loop                      | 14 |
| Step #3: Creating the Subprocess Object                      |    |
| Step #4: Integrating the GUI with the Subprocess Object      | 19 |
| Step #5: Adding Messaging to the Application                 |    |
| Step #6: Initializing the Encapsulation from the GUI         |    |
| Step #7: Writing Files and Compiling the Application         |    |
| Conclusion                                                   | 27 |
| Appendix A—Messages Reference                                | 29 |
| Summary of Messages                                          | 29 |
| Request Messages Accepted by UIM/X                           | 31 |
| Request Messages Sent by UIM/X                               | 35 |
| Notify and Failure Messages Accepted by UIM/X                | 42 |
| Notify and Failure Messages Sent by UIM/X                    | 44 |
| Appendix B—Error Messages                                    | 47 |
| Index                                                        | 49 |

### **Preface**

### **Overview**

SoftBench is a development framework that allows utilities used in software development to interact. These utilities include tools such as editors, version control systems, compilers, and debuggers. UIM/X is designed to operate as an integral part of the SoftBench software development environment.

### Who Should Use this Guide

This manual assumes you are familiar with the basics of UIM/X. Before using this manual, review the *UIM/X Beginner's Guide* and the *UIM/X User's Guide*.

This manual also assumes that you are a software developer with knowledge of programming, a general understanding of the X Window System, and familiarity with UIM/X and SoftBench. You should also know how to use common items such as menus, buttons, and scroll bars. If you are not familiar with these items, you may find it useful to review the *OSF/Motif User's Guide* and the *UIM/X Motif Developer's Guide*.

Before you begin, check with your system administrator to ensure that the software has been installed as described in the *UIM/X Installation Guide*.

### **Before You Read this Guide**

This guide makes the following assumptions:

- You are familiar with the basic functions of selecting from menus and dialog boxes; opening, moving, resizing and closing windows, and clicking icons.
- You understand the functions of the three mouse buttons, which this guide refers to as the Select button (left button), the Adjust button (middle), and the Menu button (right). See "Using the Mouse" on page ix for more information.

### The UIM/X Document Set and Related Books

This section lists the UIM/X document set, and provides a suggested list for further reading.

The following list is the complete UIM/X document set:

- UIM/X Installation Guide. Explains how to install and run UIM/X. Includes information on the files provided with UIM/X, backwards compatibility issues, and compiler considerations.
- UIM/X Beginner's Guide. Introduces UIM/X by presenting Novice Mode, the simplified Palette that enables new users to be productive immediately. Includes information on a number of important features for creating, testing, and running applications.
- UIM/X Tutorial Guide. A series of step-by-step tutorials, teaching tools and techniques that will greatly assist you in developing your own applications. Features tutorials in Novice Mode, Standard Mode, and on advanced topics.
- UIM/X User's Guide. Explores the UIM/X features essential to GUI development. Includes discussions of how to use UIM/ X's editors to set properties, add behavior, etc.
- UIM/X Motif Developer's Guide. An in-depth guide to the widgets, features and capabilities of UIM/X as they relate specifically to Motif development.
- *UIM/X Advanced Topics*. Describes how to customize UIM/X, including integrating new widget and component classes into the executable. Includes reference information of an advanced technical nature.
- UIM/X Reference Manual. A comprehensive list of properties, methods, and events, plus more, for Motif development. Designed for the experienced developer.

### Suggested Reading

For more information on designing GUIs, see any of the following books:

- OSF/Motif Style Guide release 1.2 (Prentice Hall, 1993, ISBN 0-13-643123-2)
- Visual Design with OSF/Motif (by Shiz Kobara, Addison-Wesley, 1991, ISBN 0-201-56320-7)
- New Windows Interface: An Application Guide (Microsoft Corporation, 1994, ISBN 1-55615-679-0)
- Human Interface Guidelines: The Apple Desktop Interface (Addison-Wesley, 1987, ISBN 0-201-17753-6)

### How this Guide Is Organized

- Chapter 1, "Using the UIM/X SoftBench Integration," describes how to use UIM/X with SoftBench.
- Chapter 2, "Using Encapsulator Libraries," provides an example that describes how to use the SoftBench Encapsulator libraries.
- Appendix A, "Messages Reference," contains reference pages for requests and messages sent and received by UIM/X.
- Appendix B, "Error Messages," lists the SoftBench related error messages
  that might be displayed in the Messages area of the UIM/X Project
  Window.

### Some Terms You Should Know

Certain basic terms recur throughout this guide, and it helps to understand them from the outset.

An *object* is a building block you can use to build an interface with UIM/X.

A *Motif widget* is an object whose appearance and behavior precisely follows the *OSF/Motif Style Guide*. The novice mode of UIM/X supports a number of popular Motif widgets, including Push Button, Label, Text Field, and more.

A compound object consists of several Motif widgets combined into one object for your convenience. The novice mode of UIM/X supports a number of compound objects, including Application Window and Group Box, that save you the time you might otherwise spend creating them.

An *interface* is a window or dialog box that you build up from objects with UIM/X. The novice mode of UIM/X supports four different types of interfaces: Application Window, Secondary Window, Message dialog box, and File Selection dialog box. Certain menu options refer to an interface, such as Save Interface; these act only on your selected interface.

A *project* contains all the interfaces (i.e., windows and dialog boxes) and their associated files for a certain GUI you are building with UIM/X. The program can automatically save and generate code for an entire project in one step. Certain menu options refer to a project, such as Save Project; these act on all the windows and dialog boxes in your project.

### **Conventions Used in this Guide**

### **Typographic Conventions**

The following table describes the typographic conventions used in this guide.

| Typeface or<br>Symbol | Meaning                             | Example                                 |
|-----------------------|-------------------------------------|-----------------------------------------|
| AaBbCc12              | The names of commands, files, and   | Edit your .login file.                  |
|                       | directories;                        |                                         |
|                       | or onscreen output;                 | Use ls  -a to list all the files.       |
|                       | or user input.                      | %You have mail.                         |
| AaBbCc12              | A placeholder you replace with your | To delete a file, type rm filename.     |
|                       | actual value;                       |                                         |
|                       | or words to be emphasized;          | You <i>must</i> be root to do this. See |
|                       | or book titles.                     | Chapter 6 in the <i>User's Guide</i> .  |
| Eila A On an          | The Open ention in the File many    | Choose the File⇒Open                    |
| rne⇒Open              | The Open option in the File menu.   | command.                                |
| Alt+F4                | Press both Alt and F4 at once.      | Press Alt+F4 to exit.                   |
| Return                | The key on your keyboard marked     | Press Return.                           |
|                       | Enter, Return, or .                 |                                         |

#### **Installation Directories**

Product installation directories can depend on the platform or the user's preferences. To keep things simple, this guide uses general names for product installation directories. The following table lists the name and the corresponding product installation directory:

| Name                | Description                          |
|---------------------|--------------------------------------|
| uimx_directory      | The UIM/X installation directory     |
| softbench_directory | The SoftBench installation directory |

### **Using the Mouse**

Before starting the tutorial, take a moment to review the location and usage of your mouse buttons, as illustrated in the Figure P-1 and the following table:

### 1: Select <sup>2: Adjust</sup> 3: Menu

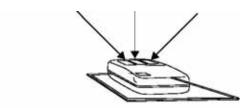

Figure P-1 The Mouse Buttons

| Button: | Called: | Is used for:                                    |  |
|---------|---------|-------------------------------------------------|--|
| 1       | Select  | Selecting objects, menus, toggles, and options. |  |
| 2       | Adjust  | Resizing and moving objects.                    |  |
| 3       | Menu    | Displaying popup menus.                         |  |

Throughout this book, you will use the mouse buttons along with the mouse pointer to make selections, move the input pointer, or position the text insertion point. You can perform any of the following mouse operations.

| Operation    | Description                                                                            |
|--------------|----------------------------------------------------------------------------------------|
| Point to     | Move the mouse to make the pointer go as directed.                                     |
| Press        | Hold down a mouse button.                                                              |
| Release      | Release a mouse button after pressing it.                                              |
| Click        | Quickly press and release a mouse button without moving the mouse.                     |
| Drag         | Move the mouse while pressing a mouse button.                                          |
| Double-click | Click a mouse button twice in rapid succession without moving the mouse pointer.       |
| Triple-click | Click a mouse button three times in rapid succession without moving the mouse pointer. |

In general, instructions for mouse operations include the name of the mouse button. The exceptions are Click, Double-click, and Drag. These common operations may be described without specifying a mouse button. For example:

- Click on the applWindow1 icon in the Interfaces Area of the Project Window.
- Drag the Push Button icon from the Palette.

In these cases, use the Select button to click and double-click, and the Adjust button to drag.

### **Setting Application Defaults**

Application Defaults configure the way UIM/X looks and set the default preferences for many of its operations. You can set the Application Defaults for all UIM/X users or for a single user. For more details on setting your Application Defaults see The UIM/X Developer's Guide.

For optimum performance, set the following resources in your Application Defaults:

```
Mwm*autoKeyFocus: falseMwm*clientAutoPlace:
falseMwm*focusAutoRaise:
falseMwm*focusFollowsPointer:
trueMwm*keyboardFocusPolicy: pointer
```

If you have a gray-scale monitor, you might try the following settings:

```
Mwm*activeBackground: #666666
(gray40) Mwm*activeForeground: #e5e5e5
(gray90) Mwm*background: #666666
(gray40) Mwm*foreground: #e5e5e5
(gray90) Uimx3 0*calculatedColors:
falseUimx3 0*background: #ededed
(gray93) Uimx3 0*BottomShadowColor: #000000
(black) Uimx3 0*foreground: #000000
(black)Uimx3 0*TopShadowColor: #ffffff
(white) Uimx3 0*XmText.background: #b3b3b3
(gray70) Uimx3 0*XmTextField.background: #b3b3b3
(gray70)
```

**Note:** The resources above prefixed with Mwm are specific to the Motif Window Manager. If you are using a different window manager consult your Systems Administrator for the equivalent settings.

# Using the UIM/X SoftBench Integration

1

### Overview

When UIM/X runs under SoftBench, it uses the SoftBench framework to implement several basic features, such as editing code and make files and compiling project code. New menu entries have been created to access functionality available only through SoftBench.

Starting UIM/X From the SoftBench Tool Status Display Dialog

# Starting UIM/X From the SoftBench Tool Status Display Dialog

1. The system must be able to find the SoftBench executable. If you have not already done so, add softbench\_directory to your path. For example, if your softbench\_directory is /opt/softbench/bin, add the following to your PATH environment variable:

/opt/softbench/bin

2. Start SoftBench by entering the following command at the shell prompt: softbench

For more details, consult your SoftBench documentation.

- 3. Click on the Show Running Tools button in the ToolBar window. The Tool Status Display window is displayed on the screen.
- Choose Tool⇒Start Auxiliary Tools from the Tool Status Display window.
   The Tool Status Display Start window is displayed on the screen.
- 5. Double click on the UIBUILD tool in the scrolled list. If this entry is not in the list, SoftBench has not been configured with UIM/X.

While UIM/X is being initialized, the *Starting* message is displayed in the Tool Status Display window. The copyright notice for UIM/X is also displayed. If you click on the Cancel button, UIM/X exits.

When UIM/X is initialized the *Ready* message is displayed in the SoftBench Tool Status Display window.

### Adding UIM/X to the ToolBar

1. The system must be able to find the SoftBench executable. If you have not already done so, add *softbench\_directory* to your path. For example, if your *softbench\_directory* is /opt/softbench/bin, add the following to your PATH environment variable:

/opt/softbench/bin

Start SoftBench by entering the following command at the shell prompt: softbench

For more details, consult your SoftBench documentation.

- 3. Choose Options⇒ToolBar Setup in the ToolBar window.
- 4. Click on the UIM/X tool in the Available Tools scrolled list in the ToolBar Setup window. If the UIM/X tool is not in the list, SoftBench has not been configured with UIM/X.

5. Click on the Add to ToolBar button, then click OK in the ToolBar Setup window.

> The ToolBar Setup window closes and a UIM/X icon appears in the ToolBar window.

Double click on the UIM/X icon to start UIM/X.

### Starting UIM/X from the SoftBench Development Manager

To start UIM/X:

- Double click on the Development Manager icon in the ToolBar window. The SoftBench Development Manager window appears.
- 2. Double click on a UIM/X file. This action will automatically load the file into UIM/X.

OR

Select the file by clicking on it and choose Actions⇒UIBuild.

**Note:** A new UIM/X process is started if one is not already running. A new process is also started if the context directory setting of the SoftBench Development Manager (DM) and UIM/X are different (which depends on UIM/X's context scope setting).

### Setting Context for UIM/X

UIM/X will change its context if one of the following occurs:

- The current context directory is changed when:
  - You enter a new directory in the File Selection box that appears when you select Options⇒Current Directory from the UIM/X startup interface.
  - UIM/X receives a SET-CONTEXT request containing a new directory.

**Note:** UIM/X does not support the context host for the change in file context.

Exiting UIM/X From SoftBench

### **Command-Line Options**

UIM/X supports the following standard SoftBench command-line options:

| Option                 | Description                                              |
|------------------------|----------------------------------------------------------|
| -host <i>host_name</i> | Used only when UIM/X is running in the SoftBench         |
|                        | environment. Since UIM/X does not support host           |
|                        | context, the host context will always be set to the host |
|                        | name of the local machine.                               |
| -dir directory_path    | Sets the current directory context to directory_path.    |
| -file file_name        | Loads file_name into UIM/X, where the file is one of     |
|                        | the following types: project, interface, or palette.     |

### Exiting UIM/X From SoftBench

- 1. Select UIBUILD in the SoftBench Tool Status Display window.
- 2. Select Tool⇒Stop from the Tool Status Display window.

When you exit UIM/X, a STOP notification is broadcast. This occurs under one of the following conditions:

- You select File⇒Exit from the UIM/X startup interface.
- UIM/X receives a STOP request from another tool.

Before exiting, UIM/X will send a STOP request to all tools that were started from UIM/X.

**Note:** All temporary files created by UIM/X for use by other tools are removed.

Files saved by the exiting tools after UIM/X has begun exiting will not be incorporated back into UIM/X. Therefore, if you want to save the contents of your edit session, save them under a new file name.

### Running the SoftBench Program Builder from UIM/X

From the Generate Code Options dialog you can invoke the SoftBench Program Builder using the following guidelines:

- If only the Run Makefile toggle is set, a build is started.
- SoftBench Program Builder runs a make on the specified target, using the makefile.
- If only the Run Executable toggle is set, a message is sent to a Termsrv tool to run the specified executable using the arguments as input parameters to the executable.
- If both toggles are set, the build is started. At the same time, UIM/X also sends a SET-MAKEFILE-NAME request to SoftBench Program Builder. This allows you to subsequently build the executable from within SoftBench Program Builder and to display the results of the build in Messages Area of the UIM/X startup interface. When UIM/X receives notification that the build was successful, then it will run the executable.

**Note:** SoftBench status messages are displayed in the Messages Area. Detailed listings of compilation error messages are displayed in the SoftBench Program Builder.

### **Using Run Mode**

The relationship of Run Mode to Test Mode and Design Mode causes the following behaviors:

- Going from Design Mode to Run Mode iconifies SoftBench Program Editor, brings up SoftBench Program Builder, and if the build is successful, the executable runs.
- Going from Run Mode to Design Mode stops SoftBench Program Builder, terminates the executable running via the terminal server, and normalizes any iconified tools.
- Going From Test Mode to Run Mode unblocks any message events, normalizes any iconified terminal server, starts up SoftBench Program Builder and if the build is successful, the executable runs.
- Going From Run Mode to Test Mode stops SoftBench Program Builder, and the executable running via the terminal server.

Using the SoftBench Editor from UIM/X

### Using the SoftBench Editor from UIM/X

When running UIM/X under SoftBench, pressing the Text Editor (...) button brings up your SoftBench configured text editor.

UIM/X copies its contents into a temporary file and invokes an EDIT WINDOW request, passing the file name as a handle.

Whenever UIM/X receives a FILE-MODIFIED notification from the EDIT tool that serviced the EDIT WINDOW request (whenever you save the tool's buffer), the contents of the file are read back into the Text widget.

When closing a UIM/X editor (for example, the Declarations Editor), all EDIT sessions initiated from the UIM/X editor are closed, and the temporary files are deleted. Any unsaved changes will *not* be incorporated back into the Text Widget.

### **Exceptions**

The Callback Editor, and Interpreter Window are special cases. These windows already contain a scrollable Text widget for entering text, and do not have a Text Editor (...) button that can call a SoftBench editor. To invoke a SoftBench EDIT tool from these editors choose Modify Code from the Edit pulldown menu in the menu bar.

### **Using the Version Control Menus**

Some of the menus contain a submenu called Version Control that allows you to check in, check out, and check out and lock a file by sending requests to the SoftBench Configuration Manager (CM).

The Version Control submenu appears in the following places:

- The File menu in the Project Window, Palette, and Browser.
- The Selected Interfaces pop-up menu in the Interfaces Area of the Project Window.
- The Selected Palettes pop-up menu in the Palettes Area of the Project Window.
- The Tools menu in the Startup Interface.

The files that can be checked in and out vary, based on what menu is used:

| Menu                     | Associated Files | Acts Upon                      |
|--------------------------|------------------|--------------------------------|
| Project Window File      | Project files    | The loaded project.            |
| menu                     |                  |                                |
| Palette File menu        | Palette files    | The loaded palette.            |
| Browser File menu        | Interface files  | The interface loaded in the    |
|                          |                  | Browser.                       |
| Selected Interfaces      | Interface files  | The selected Interfaces in the |
| pop-up menu              |                  | Interfaces Area of the Project |
|                          |                  | Window.                        |
| Selected Palettes pop-up | Palette files    | The selected palettes in the   |
| menu                     |                  | Palettes Area of the Project   |
|                          |                  | Window.                        |
| Startup Interface Tool   | Any file         | Any file selected in the File  |
| menu                     |                  | Selection box.                 |

All of the Version Control submenus display a three-item submenu containing these options: Check In, Check Out, and Check Out & Lock.

As an example of usage, when one of these menu items is chosen from the Version Control submenu in the startup interface (Project Window, Browser) Tool pulldown menu, UIM/X displays a file selection box where you can enter a file name.

**Note:** SoftBench status messages are displayed in the Startup Interface Messages Area.

Version Control requirements and restrictions:

- Files must already be under version control.
- The version control directory must be in the current context directory.
- You must be able to write to the current context directory.

Version control on a project will only work on the project file itself. Unlike the Save Project command, which saves the project file and all associated files, version control is applied only to the project file.

Message Integration Between SoftBench and UIM/X

# Message Integration Between SoftBench and UIM/X

Request messages are accepted by UIM/X from other SoftBench tools. UIM/X will respond with a message if there is an error.

## Loading UIM/X Files from the SoftBench Development Manager

When you load a UIM/X file from SoftBench Development Manager, a LOAD-UIFILE request to UIM/X is sent to UIM/X. The context operand specifies the file to load.

UIM/X will send a failure message only if the load failed. If the file was loaded in its entirety, but errors occurred while parsing the file, a notification is sent rather than a failure message.

When loading a project file into a UIM/X session that already contains a project, all SoftBench tools that were opened from this session are sent a STOP request and UIM/X resets and loads in the new project. Before loading the project UIM/X displays a warning dialog box, allowing you to cancel the request.

### **Importing Motif UIL Files**

You can import a Motif UIL (User Interface Language) file from other SoftBench tools by sending an IMPORT-UIL request to UIM/X. The context operand specifies the file to import. A reply is sent back indicating the result of the command.

### **Doing Window Control**

You can iconify or normalize all the windows in UIM/X by sending an ICONIFY or NORMALIZE request to UIM/X, respectively. In addition, any SoftBench tool started by UIM/X will also be affected.

### Putting UIM/X in Test Mode

When you put UIM/X in Test Mode, all SoftBench tools that were opened from your session will be sent an ICONIFY request. UIM/X will block all message events from the BMS. This action protects the code from being changed during execution.

When you change back to Design Mode, all SoftBench tools that were iconified are sent a NORMALIZE request to open their windows and UIM/X accepts all blocked messages that were queued by the BMS.

**Note:** If you open some of the iconified EDIT tool windows, make modifications and save them while UIM/X is in Test Mode, these changes will not take effect in UIM/X until you change back to Design Mode.

### Putting UIM/X in Run Mode

When you put UIM/X in Run Mode, all SoftBench tools that were opened from your session, will be sent an ICONIFY request. UIM/X will block all message events from the BMS. This action protects the code from being changed during execution.

The SoftBench Builder tool will be sent a MAKEFILE-BUILD request that will initiate the compilation of the application. The SoftBench Termsrv tool will be sent a NO-STDIO request that will run the application.

When you change back to Design Mode, the SoftBench Builder tool is sent a STOP request, the Termsrv tool is sent a KILL-ALL request, all SoftBench tools that were iconified are sent a NORMALIZE request to open their windows, and UIM/X accepts all blocked messages that were queued by the BMS.

### Saving and Generating Files

A FILE-MODIFIED notification (one per file) is broadcast when one of the following occurs:

- Saving interfaces, palettes or a project.
- · Generating code.

#### **USING THE UIM/X SOFTBENCH INTEGRATION**

Message Integration Between SoftBench and UIM/X

1

# Using Encapsulator Libraries

### **Overview**

The combination of UIM/X and the SoftBench encapsulator is a powerful tool for building applications that provide a messaging-aware GUI to an existing command line-driven tool. In this section, an example demonstrates using

UIM/X and the SoftBench Encapsulator libraries to develop GUI's for encapsulations. The Encapsulator libraries provide subprocess control and message handling. UIM/X produces the GUI, main program body, and Makefile.

This section shows by example the steps required in creating an encapsulation with UIM/X and the SoftBench encapsulator libraries. The goal is to provide a graphical user interface (GUI) and a broadcast message server (BMS) interface to an existing application. Understanding this example requires familiarity with UIM/X and the SoftBench Encapsulator.

### The Application Before Encapsulation

The application in the example is a simple tty-based application to lookup phone numbers from a simple database. The phone database application is command line driven.

The existing application prompts the user for a command, reads and parses the command, performs the query indicated, outputs the results, and then prompts again.

The commands supported by this application are:

| Command        | Description                                           |  |
|----------------|-------------------------------------------------------|--|
| Print          | Print the contents of the database.                   |  |
| GetByLastName  | Гаке one argument and return any entries whose Last   |  |
|                | Name field matches this argument.                     |  |
| GetByFirstName | Take one argument and return any entries whose First  |  |
|                | Name field matches this argument.                     |  |
| CatPyNumban    | Take one argument and return any entries whose Number |  |
| GetByNumber    | field matches this argument.                          |  |
| GetByAreaCode  | Гаке one argument and return any entries whose Area   |  |
|                | Code field matches this argument.                     |  |
| Quit           | Exit the application.                                 |  |

When the application comes up, it prints the string Command? to standard out to prompt the user for a command. The user enters any of the above commands, providing an argument if necessary. The application will perform the query and print any results. It will then print the Command? prompt and await further user input. The application performs this loop until the user enters the Quit command.

### **Encapsulating the Application**

The encapsulated application will have a graphical user interface (GUI). The message interface will allow other tools to initiate queries. All of the functionality of the original application will be available via the GUI.

There will be buttons to invoke each of the user commands described above. The "Print" and "Quit" buttons don't require any arguments, so these actions will correspond directly to commands of the application. The other buttons will correspond to commands which take an argument, so an input area is

needed to provide for the user to supply the argument. For this example, there is an input box named text1. Output from any of these commands will be displayed in a text output box, text2.

### The Steps in This Tutorial

This tutorial takes about 90 minutes to complete. It contains the following steps:

Step #1: Building the Application Interface

Step #2: Setting Up the Main Event Loop

Step #3: Creating the Subprocess Object

Step #4: Integrating the GUI with the Subprocess Object

Step #5: Adding Messaging to the Application

Step #6: Initializing the Encapsulation from the GUI

Step #7: Writing Files and Compiling the Application

### Step #1: Building the Application Interface

Use UIM/X to build an interface with buttons to initiate actions, a text area to enter search parameters, and a text area to display search results.

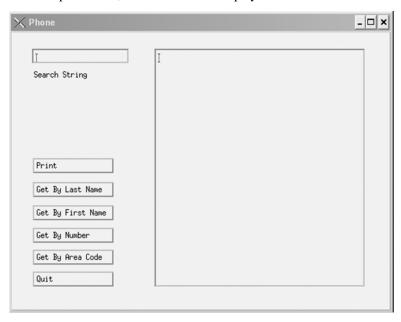

Step #2: Setting Up the Main Event Loop

To allow for external access to the interface, use the Method Editor to define methods like the following to clear the display area, enter text into the display area, and retrieve text from the display area:

```
phone_clear_display( swidget UxThis, Environment
  * pEnv )

phone__get_display_text( swidget UxThis,
        Environment *pEnv)

phone__set_display_text( swidget UxThis, char
    *data, Environment *pEnv)
```

### Step #2: Setting Up the Main Event Loop

UIM/X uses a different Motif application context (UxAppContext) than the Encapsulator. Because of this, the Encapsulator main loop hook functions must be set to use this different application context. The main program and make file templates include an implementation of this event loop. These can be enabled by performing the following steps in the Program Layout Editor.

- 1. Select Options⇒Loop⇒Explicit Loop.
- 2. Edit the Makefile template to add the following lines:

```
ENCAP_LIBPATH= -L$ (SB_DIR) /lib/SB5.0
  -R$ (SB_DIR) /lib/SB5.0ENCAP_LIBS= -lencapinit
  -lencap_now -lbms -lspc -lfw -lsoftlib

ENCAP_CFLAGS= -I$ (SB_DIR) /include/SB5.0
  -DSB_ENCAP
```

More details on how to modify the Encapsulator main event loop can be found in the *SoftBench Encapsulator User's Guide*.

### Step #3: Creating the Subprocess Object

A subprocess object is created to execute and communicate with the application program. An application event is set up to monitor all output from the subprocess; all output, excluding prompts, is displayed on the GUI using the phone\_\_set\_display\_text() method. Another application event handles prompts, retrieving text from the GUI with the phone\_\_get\_display\_text() method and including it in a notification message.

### Define Functions to Send Commands to the **Application**

In this example, it is possible to write a single routine, send phone command() which handles all input to the subprocess. This routine takes two arguments, the command name and a command argument. This argument can be NULL for commands which don't take an argument ("Print", "Quit"). This implementation of send phone command() will also clear the text output box before it sends the output to the subprocess:

```
/* send phone command
    * This function is used to send commands to
  the subprocess.
    * First, the GUI is cleared. Then, a command
   string is
   * built and sent to the subprocess with
   encap send command().
    * /
int send phone command(const char *cmd, const
  char *data)
encap boolean result = encap False;
   encap boolean have data = (data && *data !=
   '\0'); phone clear display(phone, &UxEnv);
   result |= encap send command(spc obj, cmd,
   !have data); if(have data) {
    result |= encap send command(spc obj, " ",
   encap False);
    result |= encap send command(spc obj, data,
  encap True);
    return result;
}
```

Each time a command is sent, send phone command () will clear the text output box. This is the desired behavior that causes queries to the database to be logically distinct.

### **Define Functions to Manage Application Events**

This example application has two kinds of output:

- Regular output which is the result of any of the queries. The system does not guarantee that all data from the subprocess will be delivered to the encapsulation at one time. Because of this, make sure the callbacks for these application events concatenate the results to the text output box. Again, because send\_phone\_command() clears this output box, you don't have to put any logic in the callback handler to tell the difference between an initial burst of data and a continuation burst.
- Command? prompt.

Logically, this signals that the previous query has completed and the application is ready to perform another. In order to avoid cluttering up the text output box, you don't want to display this string. In addition, because this logically signals the end of the query, you might want to do some additional processing at this time. This will be revisited in Step 5 on messaging.

```
/* print results
* This callback is invoked when the encapsulation
  receives * output from the subprocess. The
   "Command?" prompt is
* handled specially. If the output is not
   "Command?", it is
 * displayed on the GUI with
  phone set display text(). */static void
  print results (encap object obj,
  encap instance inst, void* data) { encap string
   this string =
   encap get instance pattern var(inst, 0);
   if(strncmp("Command", this string,
   7)) phone set display text (phone, this string,
   &UxEnv):
encap free string(this string);
```

#### **USING ENCAPSULATOR LIBRARIES**

```
/* notify results
* This callback procedure is invoked when the
  encapsulation
* receives the "Command?" prompt from the
  subprocess. Text
* stored in the GUI is retrieved via the function
* phone get display text(), and a reply message
  is
* constructed and sent. */static void
  notify results (encap object obj,
  encap instance inst, void* data)
{
char *txt = phone get display text(phone,
  &UxEnv);
encap send reply(msg obj, reply, (txt && *txt) ?
   "PASS" :
"FAIL", txt); reply=encap NULL;}
```

### Define a Function to Create the Subprocess Object

Create a subprocess object and prepare it to handle application events. When creating the subprocess object, differentiate between the two different kinds of output by using two different application events.

- The first application event handles the output from queries, and is created with a very general regular expression ("(.\*)\n"). Its callback simply takes the output from the application event and displays it in the text output window. You don't want to display the Command? prompt, so it is filtered out in the generic output callback.
- The second application event is called when the Command? string is sent
  by the subprocess, and is created with this very specific regular expression
  (Command?). When creating the subprocess object, specify both of these
  events:

```
/* set up application events
 * This function is used to create the subprocess
   object and
    * to register application event handlers.
   Finally, the
    * subprocess is started.
    * /
void set up application events(char *cmd)
   { encap event app event1, app event2;
   app event1=encap make event(encap Application,
   "Command",
notify results, 0);
   app event2=encap make event(encap Application,
   "(.*)\n", print results, 0);
 spc obj = encap make object(encap NULL, "spc",
   encap Subprocess, encap NULL,
   encap merge attribute(encap COMMAND(cmd), encap
   MODE("TerminalMode")), app event1, app event2,
   0);
 encap free event(app event1);
   encap free event(app event2);
   encap start process (spc obj);
}
```

### Define a Function to Create the Subprocess Object

# Step #4: Integrating the GUI with the Subprocess Object

You can now attach application behavior to the GUI elements. For this example, you need to send some input to the application when buttons are pressed, and take the output from the application and display it in the GUI.

To access functions defined in the encapsulation interface, the interface will need to include the function prototypes. In the "Includes, defines, global variables" section of the Declarations Editor, include all necessary header files:

```
#include <stdio.h> #include <encap_object.h>
```

**Note:** *encap\_object.h* represents a header file that includes declarations for functions that you have defined for your encapsulated object.

To send input to the subprocess when buttons are pressed, we need to provide some code for the ActivateCallback property under the Behavior category in the Property Editor. This example is simple enough that all the buttons can call send\_phone\_command() directly in this callback. In the cases where an argument is wanted, call the function UxGetText(text1) to get the value out of the text input box. Thus, the ActivateCallback for the Print button would be:

```
send phone command("Print", "")
```

The ActivateCallback for the Get By First Name button would be:

The rest of the callbacks would be:

```
send_phone_command("GetByLastName",
        UxGetText(text1));
send_phone_command("GetByAreaCode",
        UxGetText(text1));
send_phone_command("GetByNumber",
        UxGetText(text1));
send_phone_command("Quit", "")
```

### Step #5: Adding Messaging to the Application

A message object is created to receive and send messages. Message requests are parsed, and corresponding commands are sent to the subprocess via send\_command(). Reply notifications are constructed and sent via the message object.

### **Define Functions to Handle Messages**

It is necessary to send a message to the encapsulation, have it use this message as a query to the application, and return the results as the reply to

the message. For convenience, use the application commands ("Print", "GetByFirstName", etc.) as the messaging commands. This saves having to translate the command field from the inbound messages.

When creating the message object, specify which event handler will be invoked for the incoming messages. Because the sample application is so simple, we have only two classes of messages to handle:

- STOP requests
- Database query requests

For simplicity, arrange it so that all database query requests are handled by the same function, receive\_msg(). The STOP request can be handled by a separate function, stop().

```
/* stop
```

- \* This callback procedure is invoked when the
- \* encapsulation receives a STOP message. Its purpose is
- \* to ensure that a reply message is sent and that the
- \* encapsulation terminates. \*/static void stop(encap\_object obj, encap\_instance inst, void\* data)

```
{
   /* When exiting a program, an explicit reply
   MUST be
 * sent to the procedure exiting before the
   default
* reply can be sent. */encap send reply(msq obj,
encap get instance replyto(inst), "PASS",
   0);#ifndef
   DESIGN TIMEencap quit(encap True);#endif /*
   DESIGN TIME */
}
```

The receive msq() function does two things:

- Takes the command name and any message data and passes them to send phone command(), the application object function discussed in the previous section.
- Record the *replyto* from the incoming message in a global variable for later use, and indicate to the messaging system that the reply will be delayed. This is done to collect the output from the command and return it as the reply for the message.

As mentioned in Step 3, "Create the Subprocess Object", the application event callback for the Command? string is the place to do any special processing when queries are complete. In this case, this callback calls encap send reply() with the value of the global replyto variable, and the contents of the text output buffer. This sends a response message to the initial request message, which is what the messaging system expects. In effect, there are three events involved in the proper servicing of a message based request to this application:

- the incoming message event, which causes a command to be sent to the subprocess
- the application event generated by receiving the result of the query
- the application event generated by the Command? prompt

#### USING ENCAPSULATOR LIBRARIES

Step #5: Adding Messaging to the Application

This first event handler has to exit back to the main loop in order for the next event, the output from the application, to be sent to the text output window. Again, this event handler has to exit before the third event, the application event triggered by the Command?prompt, to take the data from the text output window and return it as the reply value to the initial message.

For example, you may wish to send notification messages in the callback for a specific application event:

```
/* receive_msg
```

- \* This callback procedure is invoked when the
- \* encapsulation receives a request message. The requested
- \* action and any accompanying data are parsed from the
- \* message. Then the appropriate command is sent to the
- \* subprocess via send\_phone\_command. The message object
- \* is notified that a reply message will be sent
   later.
   \*/

```
static void receive_msg(encap_object
  obj,encap_instance inst, void*
  data){encap_string inst_action =
  encap_get_instance_action(inst);encap_string
  inst_data =
```

```
encap_get_instance_data(inst);reply =
  encap_get_instance_replyto(inst);send_phone_co
  mmand(inst action,
```

```
inst data);encap send reply(msg obj, reply,
   "REPLYLATER",
encap NULL);
```

### Define a Function to Create a Message Object

With functions defined to handle the various message events, you are ready to define a function to create the message object:

```
/* set up messages *
 * This function is used to create a message
  object and to
* register message event (service request)
  handlers.
* Finally, the message connection is started.
 * /
  void set up messages(void)
#define mer(x)
  encap make event (encap ServiceRequest, \x,
  receive msq, 0) #define meg(x)
  encap make event(encap ServiceRequest, \x,
  stop, 0)
int i; encap event event[6];
/* Make the request events and add them to the
  application.*/
msg obj = encap make object(encap NULL,
"msq", encap Message, encap NULL,
  meq("STOP"),
                   event[1] = mer("Print"),
  event[2] = mer("GetByLastName"),
                                      event[3]
```

# Step #6: Initializing the Encapsulation from the GUI

For convenience, write a function that will initialize the subprocess object and the message object, as well as keep track of the GUI so that the appropriate methods may be called. This function can also perform any other checking that may be required to ensure that the application will run successfully.

```
/* set_up_encapsulation
    *

* This function is used to set up message and application

* events for the subprocess, and to start the subprocess.

* The swidget passed in is used to invoke methods for

* displaying back to the user.

*/
    void set_up_encapsulation(swidget gui)
    {
```

char \*cmd = "phone app";char \*dat =

"phone app.book";

```
if(0 != access(cmd, X OK)) {
fprintf(stderr, "Cannot find executable: %s.\n",
   cmd):
exit(1);
if(0 != access(dat, R OK)) {
fprintf(stderr, "Cannot find data file: %s.\n",
   dat);
exit(1);
phone = qui;
set up messages();
set_up_application_events(cmd);
```

Next, arrange for this initialization function to be called from the GUI. A convenient place is in the explicit loop of the main program. Using the Program Layout Editor, edit the explicit loop to add the call. Be sure to include the header file to define the function.

```
/*-----
* The event loop used to make SoftBench
 encapsultions.
 *----*/
#ifdef NO PROTOvoid EncapInit();void
 EncapEventLoop();
```

Step #7: Writing Files and Compiling the Application

```
#elsevoid EncapInit( int *argc, char
    *argv[]);void EncapEventLoop(void);
#endif /* _NO_PROTO */
#include "encap_phone.h"
EncapInit(&argc, argv);
```

# Step #7: Writing Files and Compiling the Application

- 1. Select Options⇒Code Generation... and set ANSI C.
- 2. In the Program Layout Editor, set the Application Class to Phone.
- In the Program Layout Editor, edit the Makefile to compile the necessary extra files:

```
APPL_OBJS = $PJ_SPECIAL_MODULES encap_object.o
```

**Note:** *encap\_object.o* is the object file for the source that will contain your encapsulated application.

- 4. In the Program Layout Editor, press Apply.
- Select File⇒Save Project As and save the project.
- 6. Select File⇒Generate Code As, click on Run Makefile, and click OK.

### Define a Function to Create a Message Object

### Conclusion

To recap how to write an encapsulation with UIM/X:

- Build the application interface, including methods.
- Set up the main event loop for Encapsulator events by selecting Explicit Loop and by adding the encapsulator macros in the Makefile.
- Create the subprocess object, defining functions to send data to the subprocess and setting up handlers for application events.
- Integrate the GUI with the subprocess object by writing callback functions.
- Add messaging to the application by creating a message object and defining handlers for message events.
- Initialize the encapsulation from the GUI by invoking the functions to create the subprocess object and the message object. This can be done in the Explicit Loop of the main program.
- Write the project and interface files, and compile the application.

#### **USING ENCAPSULATOR LIBRARIES**

2

Conclusion

# Messages Reference

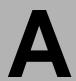

### **Summary of Messages**

### **Requests Accepted**

| Requests Accepted by UIM/X | Replies Sent            |
|----------------------------|-------------------------|
| R UIBUILD ICONIFY          | N/F UIBUILD ICONIFY     |
| R UIBUILD IMPORT-UIL       | N/F UIBUILD IMPORT-UIL  |
| R UIBUILD LOAD-UIFILE      | N/F UIBUILD LOAD-UIFILE |
| R UIBUILD NORMALIZE        | N/F UIBUILD NORMALIZE   |
| R UIBUILD SET-CONTEXT      | N/F UIBUILD SET-CONTEXT |
| R UIBUILD STATUS           | N UIBUILD STATUS        |
| R UIBUILD STOP             | N UIBUILD STOP          |

### **Requests Sent**

| Requests Sent by UIM/X     | Replies Accepted          |
|----------------------------|---------------------------|
| R BUILD MAKEFILE-BUILD     | N/F BUILD MAKEFILE-BUILD  |
| R BUILD SET-MAKEFILE-NAME  | F BUILD SET-MAKEFILE-NAME |
| R BUILD STOP               | Ignored                   |
| R CM VERSION-CHECK-IN      | N/F CM VERSION-CHECK-IN   |
| R CM VERSION-CHECKOUT CO-  | N/F CM VERSION-CHECK-OUT  |
|                            | CO-                       |
| R CM VERSION-CHECKOUT CO - | N/F CM VERSION-CHECK-OUT  |
| LOCK-                      | CO -                      |
|                            | -LOCK-                    |
| R EDIT STOP                | Ignored                   |
| R EDIT WINDOW              | N/F EDIT WINDOW           |
| R TERM KILL-ALL            | N TERM KILL-ALL           |
| R TERM NO-STDIO            | N/F TERM NO-STDIO         |
| R TERM STOP                | N TERM USER-MESSAGE       |

### Notify and Failure Messages Accepted

| N/F Messages Accepted by UIM/X (as a result of successful request to other |  |
|----------------------------------------------------------------------------|--|
| tools)                                                                     |  |
| N/F BUILD BUILD-TARGET                                                     |  |
| N BUILD STOP                                                               |  |
| N EDIT FILE-MODIFIED                                                       |  |
| N EDIT STOP                                                                |  |

### Notify and Failure Messages Sent

| N/F Messages Sent by UIM/X |  |
|----------------------------|--|
| N UIBUILD FILE-MODIFIED    |  |
| N UIBUILD SET-CONTEXT      |  |
| N UIBUILD STOP             |  |
| N UIBUILD STATUS           |  |

### Request Messages Accepted by UIM/X

The REQUEST messages in this section are accepted by UIM/X from other SoftBench Tools.

**Note:** All messages include the *host*, *dir*, and *operand* context parameters. They are described in the Parameters and Reply sections below only when they are of primary importance.

### R UIBUILD ICONIFY host dir operand

**Description:** Request to iconify all open UIM/X windows.

Parameters: Not used by UIM/X.

Action: Iconifies all opened UIM/X windows. All tools initiated by UIM/X are

also iconified, using their own icons.

Reply: N UIBUILD ICONIFY The operation was successful.

F UIBUILD ICONIFY The operation was not successful.

R UIBUILD IMPORT-UIL host dir operand

**Description:** Request to import a Motif UIL file into UIM/X and create the necessary

interface files.

Parameters: dir: The directory path.

> The file name, including the path and the extension operand:

> > .uil. The path is absolute or relative to the dir param-

eter.

Action: Converts the UIL file into UIM/X format and loads the converted files.

Reply: N UIBUILD IMPORT-UIL dir operand The file has been imported suc-

cessfully.

F UIBUILD IMPORT-UIL dir operand error\_message The file has not

been imported.

### R UIBUILD LOAD-UIFILE host dir operand

**Description:** Request to load a UIM/X format file.

**Parameters:** dir: The context path.

operand: The file name. The absolute path or the path relative to

the *dir* parameter.

**Action:** Loads a project, interface, or palette into UIM/X. Errors are displayed in

the Messages Area.

When loading a project file into a UIM/X session that already contains a project, all SoftBench tools that were opened from this session are sent a

STOP request and UIM/X loads in the new project.

Before loading a new project, UIM/X displays a warning dialog box,

allowing you to cancel the request.

**Reply:** N UIBUILD LOAD-UIFILE *dir operand* The file has been loaded suc-

cessfully. Note that a successfully loaded file does not imply that there are

no errors in the file.

F UIBUILD LOAD-UIFILE dir operand error\_message The file has not

been loaded. The file will be loaded only if the file header is valid.

R UIBUILD NORMALIZE host dir operand

**Description:** Request to open all UIM/X windows previously iconified via SoftBench

messages.

**Parameters:** Not used by UIM/X.

**Action:** Opens all UIM/X windows that were iconified by an ICONIFY request.

All tools that were initiated by UIM/X are also normalized.

Reply: NUIBUILD NORMALIZE

The operation was successful. F UIBUILD NORMALIZE

The operation was not successful.

### R UIBUILD SET-CONTEXT host dir operand newhost newdir newoperand

**Description:** Request to change the UIM/X context.

Parameters: host (required, but ignored by UIM/X) newhost:

> newdir: directory project file newoperand:

Action: UIM/X changes current directory to newdir and loads newoperand if and

only if the operand is a project file.

If the new project file is replacing an existing one, UIM/X sends a STOP request to all tools that were called from UIM/X. UIM/X displays a warn-

ing dialog box allowing you to cancel the request.

**Note:** UIM/X does not support remote hosts. Therefore, while the context host can be set, it is ignored by UIM/X.

Reply: N UIBUILD SET-CONTEXT host dir operand newhost newdir newoper-

and

The context has been successfully set.

F UIBUILD SET-CONTEXT current\_host current\_dir current\_operand

error\_message

The context change has been unsuccessful. The request returns the current

context.

R UIBUILD STATUS host dir operand

**Description:** Request to return the current status of UIM/X.

Parameters: Not used by UIM/X.

Action: Not Applicable.

N UIBUILD STATUS status The value of status can be READY or Reply:

BUSY.

### R UIBUILD STOP host dir operand

**Description:** Request to exit UIM/X.

**Parameters:** Not used by UIM/X.

**Action:** Commences the SHUTDOWN procedure. All SoftBench tools started by

UIM/X are also closed.

Reply: N UIBUILD STOP

The shutdown procedure has been completed.

### Request Messages Sent by UIM/X

The REQUEST messages in this section are sent by UIM/X to other SoftBench Tools.

**Note:** All messages include the *host*, *dir*, and *operand* parameters. They are listed in the Parameters and Expected Reply sections below only when they are of primary importance.

### R BUILD MAKEFILE-BUILD host dir operand

**Description:** Request to BUILD tool to run make using operand as the name of the

makefile. The action is executed when you select the Run Makefile option

in the Generate Code dialog box.

The status, given by the reply message, is displayed in the Messages Area.

Parameters: dir: The directory containing the makefile.

> The makefile name, relative to *dir*. operand:

**Expected Reply:** N BUILD MAKEFILE-BUILD operand The BUILD tool finished the

make successfully.

F BUILD MAKEFILE-BUILD operand error\_message The make termi-

nated with an error.

Related Messages: N/F BUILD BUILD-TARGET

R BUILD SET-MAKEFILE-NAME

R BUILD STOP

R BUILD SET-MAKEFILE-NAME host dir operand

**Description:** Request to BUILD tool to set the name of the makefile. If the command

> fails in the BUILD tool, you will not be able to perform subsequent builds within the BUILD tool because the makefile name is not set to the correct file name. To rectify this problem manually, set the makefile through the

BUILD tool's user interface.

Parameters: dir: The directory containing the makefile.

> The name of the makefile, relative to dir. operand:

### A

#### Request Messages Sent by UIM/X

**Expected Reply:** 

F BUILD SET-MAKEFILE-NAME operand error\_message

The BUILD tool failed to change the makefile. The *error\_message* is displayed in the Messages Area.

**Note:** UIM/X does not listen for N BUILD SET-MAKEFILE-NAME message because no action will be taken as a result of the reply.

Related Messages: R BUILD MAKEFILE-BUILD

N/F BUILD BUILD-TARGET

R BUILD STOP host dir operand

**Description:** Request to exit the BUILD tool. This request is sent when UIM/X exits or

a user loads another project file.

**Parameters:** dir: The directory containing the makefile.

operand: The name of the makefile, relative to *dir*.

**Expected Reply:** The reply is ignored.

Related Messages: R BUILD MAKEFILE-BUILD

R CM VERSION-CHECK-IN host dir operand

**Description:** Request to Configuration Manager tool to check in a *file* already under

version control. The file must already be checked out and locked by you.

To check in a project file, select Check In from the Version Control sub-

menu in the File pulldown menu in the Project Window.

To check in an interface, select Check In from the Version Control submenu in either the Selected Interfaces popup menu in the Project Window,

or the File pulldown menu in the Browser.

To check in a palette, select Check In from the Version Control submenu in either the Selected Palettes popup menu in the Project Window, or the

File pulldown menu in the Palette.

The Check In item in the Version Control submenu in the Tools pulldown menu in the Startup Interface brings up a file selection box where you can

enter the file name to be checked-in.

The status, given by the reply message, is displayed in the Messages Area.

**Parameters:** operand: The file name, including the full path.

**Expected Reply:** N CM VERSION-CHECK-IN operand message The file was placed

under version control successfully.

F CM VERSION-CHECK-IN operand error message The file was not

placed under version control.

R CM VERSION-CHECK-OUT - - CO -Related Messages:

R CM VERSION-CHECK-OUT - - CO - LOCK -

R CM VERSION-CHECK-OUT host dir operand "- - CO -"

**Description:** Request to the Configuration Management tool to copy the latest version

of operand under version control into current directory—that is, the file is

not locked.

To check out a project file, select Check Out from the Version Control

submenu in the File pulldown menu in the Project Window.

To check out an interface, select Check Out from the Version Control submenu in either the Selected Interfaces popup menu in the Project Window,

or the File pulldown menu in the Browser.

To check out a palette, select Check Out from the Version Control submenu in either the Selected Palettes popup menu in the Project Window, or

the File pulldown menu in the Palette.

The Check Out item in the Version Control submenu in the Tools pulldown menu in the Startup Interface brings up a file selection box where

you can enter the file name to be checked-out.

The status, given by the reply message, is displayed in the Messages Area.

Parameters: The file name, including full path. operand:

**Expected Reply:** N CM VERSION-CHECK-OUT operand message The file was checked

out successfully.

F CM VERSION-CHECK-OUT operand error\_message The file was not

checked out.

**Related Messages:** R CM VERSION-CHECK-IN

R CM VERSION-CHECK-OUT - - CO - LOCK -

## R CM VERSION-CHECK-OUT host dir operand "- - CO - LOCK -"

**Description:** Request to the Configuration Management tool to copy the latest version

of file under version control into the current directory, locking the operand to prevent other users from checking out and locking the same file.

To check out and lock a project file, select Check Out & Lock from the Version Control submenu in the File pulldown menu in the Project Window.

To check out and lock an interface, select Check Out & Lock from the Version Control submenu in either the Selected Interfaces popup menu in the Project Window, or the File pulldown menu in the Browser.

To check out and lock a palette, select Check Out & Lock from the Version Control submenu in either the Selected Palettes popup menu in the Project Window, or the File pulldown menu in the Palette.

The Check Out & Lock item in the Version Control submenu in the Tools pulldown menu in the Startup Interface brings up a file selection box where you can enter the file name to be checked-out and locked.

The status, given by the reply message, is displayed in the Messages Area.

**Parameters:** operand: The file name, including full path.

**Expected Reply:** N CM VERSION-CHECK-OUT *file message* The file was checked out

successfully.

F CM VERSION-CHECK-OUT file error\_message The file was not

checked out.

Related Messages: R CM VERSION-CHECK-IN

R CM VERSION-CHECK-OUT - - CO -

R EDIT STOP host dir operand

**Description:** Request to exit the EDIT tool. This action is executed when a user closes

or modifies the context of the UIM/X editor, loads another project file, or

exits UIM/X.

For example, selecting a new item in the Menu Editor changes the widget

context within the editor. This will close the edit tool window.

**Parameters:** operand: Generated temporary file, including the full path.

**Expected Reply:** The reply is ignored.

Related Messages: R EDIT WINDOW

### R EDIT WINDOW host dir operand

**Description:** Request to edit the contents of a text widget. The user selects UIM/X's

> edit button (...). UIM/X writes the contents of the text widget to a temporary file and sends a request to the EDIT tool to edit the file. (When UIM/X is not running in the SoftBench environment, this normally brings

up UIM/X's own text editor.)

The file is created in the current directory and is given the prefix .UxSb and a unique identifier. The name of the file indicates the source of the

text. A typical name, for example, is the following:

.UxSbCAAa24372 Declarations Editor Instance speci fic variables

Parameters: The file to be edited, including the full path. operand:

**Expected Reply:** N EDIT WINDOW operand The tool successfully loaded the file.

F EDIT WINDOW *operand error\_message* The tool did not load the *file*.

The *error\_message* is displayed in the Messages Area.

Related Messages: N EDIT FILE-MODIFIED

R EDIT STOP

R TERM KILL-ALL host dir operand terminal-id <how to

kill>

**Description:** UIM/X sends this Request to kill the stand alone application process exe-

> cuted from Run Mode and Run Executable. By default a SIGTERM signal will be sent the process instructing it to terminate. If the string "KILL" is

used in the <how-to-kill> field, a SIGKILL will be used instead.

Parameters: host, dir operand: Ignored and have no impact on the message.

> terminal-id: This is the terminal-id field returned in the Notify reply

> > from TERMINAL, NO-STDIO, SHELL-TERMINAL and

DBOX-TERMINAL messages.

how-to-kill: This option may be omitted to have a SIGTERM signal

> used to kill the specified terminal emulator or the string KILL may be used to have s SIGKILL used instead.

N TERM KILL-ALL. **Expected Reply:** 

Related Messages: R TERM NO-STDIO

R TERM STOP

N/F TERM NO-STDIO N TERM KILL-ALL

N TERM USER-MESSAGE

R TERM NO-STDIO host dir operand exec-args exec-host program args

**Description:** UIM/X sends this Request to start up a terminal server (without a window)

from Run Mode or Run Executable to run the built stand alone application. This is useful for running programs that create their own windows

(e.g. X11 programs).

**Parameters:** host: Not used by UIM/X.

dir Not used by UIM/X. operand: Not used by UIM/X.

exec-args: This is a comma separated list of arguments to be

passed onto the terminal emulator. No blanks are

allowed.

exec-host: The host where the terminal emulator window will be

created. The type of emulator window (for example, hpterm, xterm, or shelltool) is determined by identifying the type of machine exec-host is and looking up the appropriate entry in the softtermsrv configuration file.

program: The program to execute.

arg: The arguments to pass to the program being executed

(if any).

**Expected Reply:** N TERM NO-STDIO

F TERM NO-STDIO

Related Messages: R TERM KILL-ALL

R TERM STOP N TERM KILL-ALL

N TERM USER-MESSAGE

R TERM STOP host dir operand

**Description:** UIM/X send this Request to stop the terminal server that is running the

executable.

Parameters: Not used by UIM/X. file:

**Expected Reply:** The reply is ignored.

**Related Messages:** R TERM KILL-ALL

R TERM NO-STDIO

R TERM STOP

N/F TERM NO-STDIO

N TERM USER-MESSAGE

### Notify and Failure Messages Accepted by UIM/X

The NOTIFY messages in this section are accepted by UIM/X from other SoftBench Tools, as a result of successfully starting the tools.

**Note:** All messages include the *host*, *dir*, and *operand* parameters. They are described in the Parameters section below only when they are of primary importance.

# N/F BUILD BUILD-TARGET host dir operand error\_message

**Description:** Notification/Failure received from BUILD tool indicating the user suc-

cessfully/unsuccessfully completed a build through the Tools interface. This message is accepted only if the BUILD tool has been called.

**Parameters:** operand: The name of the Makefile originally sent in the REQUEST

to SETMAKEFILE-NAME in the BUILD tool.

**Action:** Displays message indicating success/failure in the Messages Area.

Related Messages: R BUILD MAKEFILE-BUILD

R BUILD SET-MAKEFILE-NAME

### N BUILD STOP host dir operand error\_message

**Description:** Notification sent by a BUILD tool that it has been closed.

**Parameters:** Not used by UIM/X.

**Action:** Display a message in Messages Area. All BUILD tool messages are

unregistered with the BMS.

Related Messages: R BUILD MAKEFILE-BUILD

### N EDIT FILE-MODIFIED host dir operand

**Description:** When a temporary UIM/X *file* is saved by an EDIT tool, notification is

broadcast indicating that *file* has been saved by that tool.

**Parameters:** operand: The name of modified file-contains the absolute path.

Action: Loads the contents of the file into the text widget from which the text was

originally taken.

**Related Messages:** R EDIT WINDOW

N EDIT STOP host dir operand

**Description:** Notification sent by an EDIT tool that it has been closed.

Parameters: Not used by UIM/X.

Action: The temporary file is deleted and the text widget from which the EDIT

tool was started is made sensitive. All EDIT messages with the same con-

text are unregistered with the BMS.

**Related Messages:** R EDIT WINDOW

### Notify and Failure Messages Sent by UIM/X

The NOTIFY and FAILURE messages in this section are broadcast by UIM/X to other SoftBench Tools.

**Note:** All messages include the *host*, *dir*, and *operand* parameters. They are listed in the Parameters area below only when they are of primary importance.

### N UIBUILD FILE-MODIFIED host dir operand

**Description:** Broadcast notification that UIM/X has written a file to disk. This can occur in the following situations:

• A project, interface, or palette has been saved.

• While generating code-that is, while the interface source, header, main, makefile, UIL, or .rf files are generated.

**Parameters:** dir: The absolute directory path where the file was saved.

operand: The name of the saved file, including full path.

#### N UIBUILD SET-CONTEXT host dir operand

**Description:** Broadcast notification that UIM/X has changed context. This can occur if

the current directory has been changed through the Current Directory in

the Options pulldown.

**Parameters:** dir: The absolute directory path where the file was saved.

operand: The name of the saved file, including full path.

**Note:** UIM/X does not support remote hosts. Therefore, the context host will always be the hostname on which UIM/X is executing.

### N UIBUILD STATUS host dir operand

**Description:** Notification sent by UIM/X of its own status.

### N UIBUILD STOP host dir operand

**Description:** Notification sent by UIM/X that it is shutting down. This occurs when

selecting Exit from the File pulldown in the menu bar of the startup inter-

face.

Parameters: The current context host. host

> The current context directory. dir: The current context operand. operand:

**Error Messages** 

### Overview

The following SoftBench-related error messages are displayed in the Messages

| Error | Error Message                       | Description                          |
|-------|-------------------------------------|--------------------------------------|
| 206   | SoftBench tool (tool_name) -        | An error occurred while executing    |
|       | error occurred while                | the specified command in the called  |
|       | executing command:                  | tool.                                |
|       | returned_error_message              |                                      |
| 266   | Failed to call SoftBench            | The tool is not configured           |
|       | tool ( <i>tool_name</i> )           | inSoftBench.                         |
| 267   | Failed to generate                  | Problem creating a file in the       |
|       | temporary file name for             | current directory. Verify            |
|       | SoftBench tool (tool_name)          | permissions.                         |
| 268   | Failed to open <i>file_name</i>     | The file either does not exist or    |
|       |                                     | permissions do not allow the user to |
|       |                                     | open the file.                       |
| 269   | Failed to write to <i>file_name</i> | This is an internal error. UIM/X     |
|       |                                     | cannot write a temporary file in the |
|       |                                     | context directory.                   |
| 270   | Failed to read <i>file_name</i>     | This is an internal error. UIM/X     |
|       |                                     | cannot open a temporary file in the  |
|       |                                     | context directory.                   |
| 757   | SoftBench Error: Unknown            | Invalid input parameter used when    |
|       | message type used to                | callingUxSbDisplayMsg()              |
|       | display returned message            |                                      |
|       | from tool. Returned                 |                                      |
|       | Message:                            |                                      |
|       | SoftBench_message                   |                                      |
| 760   | SoftBench command line              | The host context will be set to the  |
|       | argument - host does not            | host name of the machine on which    |
|       | support remote hosts.               | UIM/X is running.                    |
|       | Setting context to                  |                                      |
|       | (current_host).                     |                                      |
|       | IV                                  |                                      |

В

**Note:** Any strings in the data field of a Notify or Failure message will also be displayed.

**Note:** Text set in italics—*file\_name, tool\_name, command, returned\_error\_message, current\_host* and *SoftBench\_message*—is replaced with the relevant information.

| Index                                 | saving 9                                       |
|---------------------------------------|------------------------------------------------|
|                                       | G                                              |
| A                                     | Generate Code Options dialog 5                 |
| adding messaging to an application 20 | generating files 9                             |
| Adjust mouse button x                 | 1                                              |
| Alt key ix                            | ICONTEN                                        |
| application defaults xi               | ICONIFY request 8 importing Motif UIL files 8  |
| В                                     | IMPORT-UIL request 8                           |
| building an Application Interface 13  | initializing the encapsulation from the GUI 24 |
| С                                     | installation directories ix                    |
| -                                     | integrating a GUI with a subprocess object 19  |
| compiling the application 26          | interface                                      |
| compound objects<br>definition viii   | definition viii                                |
| creating a subprocess object 14       | L                                              |
|                                       | Loading UIM/X Files from the SoftBench Devel-  |
| D                                     | opment Manager 8                               |
| definition                            | LOAD-UIFILE request 8                          |
| compound object viii                  | M                                              |
| interface viii                        | •••                                            |
| Motif widget viii                     | Menu mouse button x                            |
| object viii                           | messages                                       |
| project viii                          | summary of 29                                  |
| Design Mode 5                         | Messages Area of the Project Window 5          |
| E                                     | Motif UIL files                                |
| EDIT WINDOW request 6                 | importing 8                                    |
| Enter key ix                          | Motif widget  definition viii                  |
| error messages 47                     | ***************************************        |
| example application 12                | mouse<br>adjust button x                       |
|                                       | menu button x                                  |
| F                                     | select button x                                |
| FILE-MODIFIED notification 6, 9       | usage ix                                       |
| files                                 | mouse button                                   |
| generating 9                          | - · · · · · · · · · · · · · · · · · · ·        |

| naming conventions for ix                       | project                                         |
|-------------------------------------------------|-------------------------------------------------|
| N                                               | definition viii                                 |
|                                                 | Project Window                                  |
| N BUILD STOP notification/failure message 42    | Messages Area in 5                              |
| N EDIT FILE-MODIFIED notification/failure       | R                                               |
| message 42                                      |                                                 |
| N EDIT STOP notification/failure message 43     | R BUILD MAKEFILE-BUILD request message          |
| N UIBUILD FILE-MODIFIED notification/failure    | 35                                              |
| message 44                                      | R BUILD SET-MAKEFILE-NAME request mes-          |
| N UIBUILD SET-CONTEXT notification/failure      | sage 35                                         |
| message 44                                      | R BUILD STOP request message 36                 |
| N UIBUILD STATUS notification/failure message   | R CM VERSION-CHECK-IN request message 36        |
| 44                                              | R CM VERSION-CHECK-OUT request message          |
| N UIBUILD STOP notification/failure message 44  | 37, 38                                          |
| N/F BUILD BUILD-TARGET notification/failure     | R EDIT STOP request message 38                  |
| message 42                                      | R EDIT WINDOW request message 39                |
| naming conventions                              | R TERM KILL-ALL request message 39              |
| menu options viii                               | R TERM NO-STDIO request message 40              |
| mouse buttons vi                                | R TERM STOP request message 40                  |
| Return key ix                                   | R UIBUILD ICONIFY request message 31            |
| shell prompts ix                                | R UIBUILD IMPORT-UIL request message 31         |
| NORMALIZE request 8, 9                          | R UIBUILD LOAD-UIFILE request message 32        |
| notification/failure messages                   | R UIBUILD NORMALIZE request message 32          |
| accepted by UIM/X 30, 42                        | R UIBUILD SET-CONTEXT request message 33        |
| N BUILD STOP 42                                 | R UIBUILD STATUS request message 33             |
| N EDIT FILE-MODIFIED 42                         | R UIBUILD STOP request message 34               |
| N EDIT STOP 43                                  | request messages                                |
| N UIBUILD FILE-MODIFIED 44                      | accepted by UIM/X 29, 31                        |
| N UIBUILD SET-CONTEXT 44<br>N UIBUILD STATUS 44 | R BUILD MAKEFILE-BUILD 35                       |
|                                                 | R BUILD SET-MAKEFILE-NAME 35                    |
| N UIBUILD STOP 44                               | R BUILD STOP 36                                 |
| N/F BUILD BUILD-TARGET 42                       | R CM VERSION-CHECK OUT 27, 28                   |
| sent by UIM/X 30, 44                            | R CM VERSION-CHECK-OUT 37, 38<br>R EDIT STOP 38 |
| 0                                               | R EDIT WINDOW 39                                |
| object                                          | R TERM KILL-ALL 39                              |
| definition viii                                 | R TERM NO-STDIO 40                              |
| OSF/Motif Style Guide vii                       | R TERM NO-STDIO 40<br>R TERM STOP 40            |
| _                                               | R UIBUILD ICONIFY 31                            |
| P                                               | R UIBUILD IMPORT-UIL 31                         |
| PATH environment variable                       | R UIBUILD LOAD-UIFILE 32                        |
| setting 2                                       | R UIBUILD NORMALIZE 32                          |
| <del>-</del>                                    | K UIDUILD NOKWIALIZE 32                         |

| R UIBUILD SET-CONTEXT 33                 | Т                                           |
|------------------------------------------|---------------------------------------------|
| R UIBUILD STATUS 33                      | Test Mode 5                                 |
| R UIBUILD STOP 34                        | of UIM/X 8                                  |
| sent by UIM/X 29, 35                     | Text Editor                                 |
| resources                                | button 6                                    |
| setting xi                               |                                             |
| Return key ix                            | toggle                                      |
| Run Executable toggle 5                  | Run Executable 5 Run Makefile 5             |
| Run Makefile toggle 5                    |                                             |
| Run Mode 5                               | Typographic Conventions ix                  |
| of UIM/X 9                               | U                                           |
| using 5                                  | UIM/X                                       |
| running SoftBench Editors from UIM/X 6   | editors 6                                   |
|                                          | exiting from SoftBench 4                    |
| S                                        | in Run Mode 5, 9                            |
| saving and generating files 9            | in Test Mode 8                              |
| saving files 9                           | setting context for 3                       |
| Select mouse button x                    | starting from SoftBench Development Manag-  |
| SET-MAKEFILE-NAME request 5              | er 3                                        |
| setting application defaults xi          | starting from SoftBench Tool Status Display |
| setting context for UIM/X 3              | dialog 2                                    |
| setting up a Main event loop 14          | UIM/X editors                               |
| setting your PATH environment variable 2 | closing 6                                   |
| SoftBench                                | uimx_directory ix                           |
| defined v                                | using Run Mode 5                            |
| exiting from UIM/X 4                     | using Version Control menus 6               |
| SoftBench Development Manager            |                                             |
| loading UIM/X files from 8               | V                                           |
| starting UIM/X from 3                    | Version Control Menus                       |
| SoftBench Editors                        | using 6                                     |
| running from UIM/X 6                     | •                                           |
| SoftBench Encapsulator libraries         | W                                           |
| using UIM/X with 11                      | window control 8                            |
| SoftBench Program Builder                | writing project and interface files 26      |
| running from UIM/X 5                     |                                             |
| SoftBench Tool Status Display dialog     |                                             |
| starting UIM/X from 2                    |                                             |
| softbench_directory ix                   |                                             |
| STOP request 8                           |                                             |
| summary of messages 29                   |                                             |